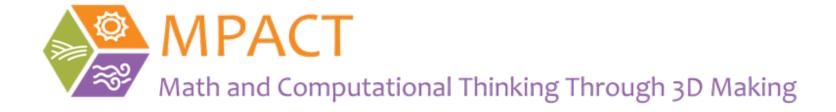

### Tinkercad Teacher Create Class

November, 2020

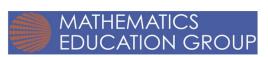

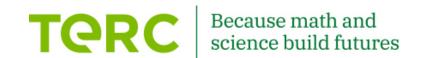

# Go to the Tinkercad website https://www.tinkercad.com/

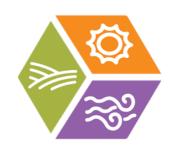

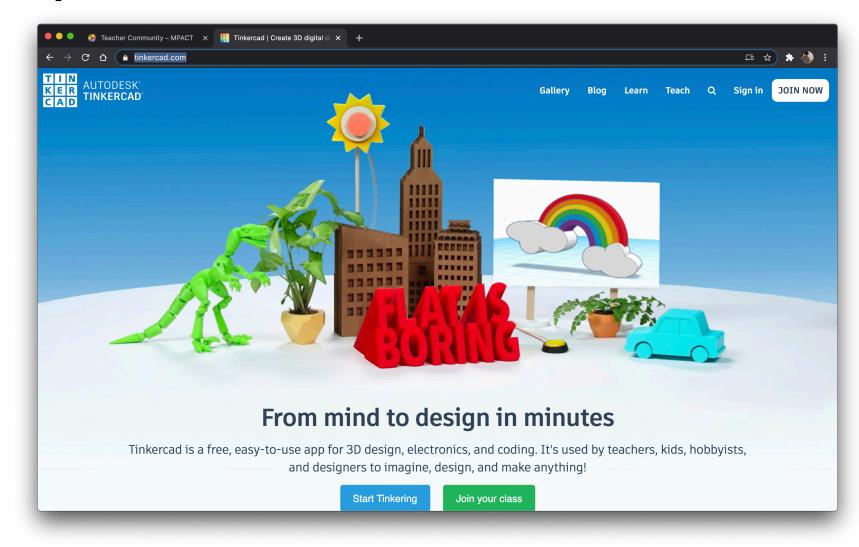

### After logging in go to the "Classes" tab.

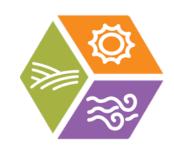

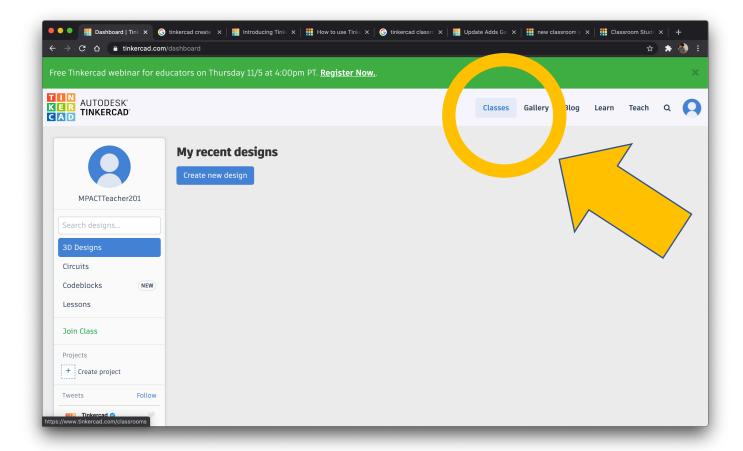

#### Click on "Create new class" button.

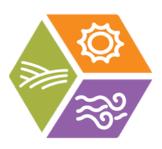

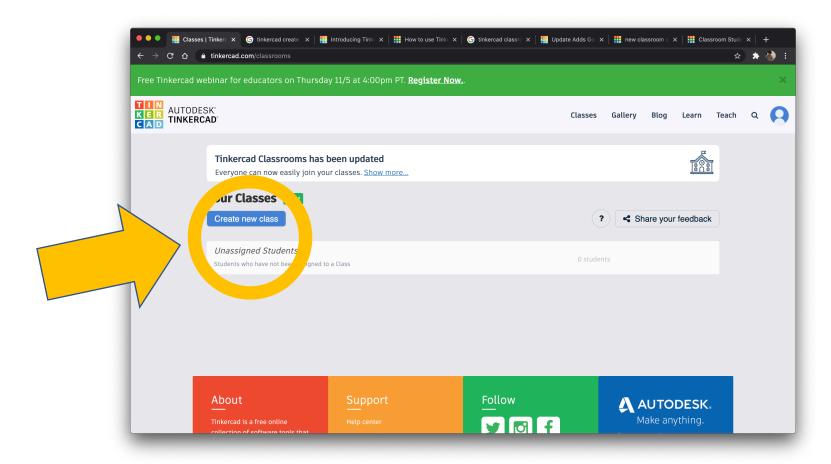

### Fill out dialogue box for the new class and click "Create class".

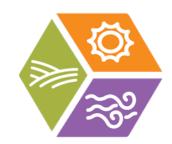

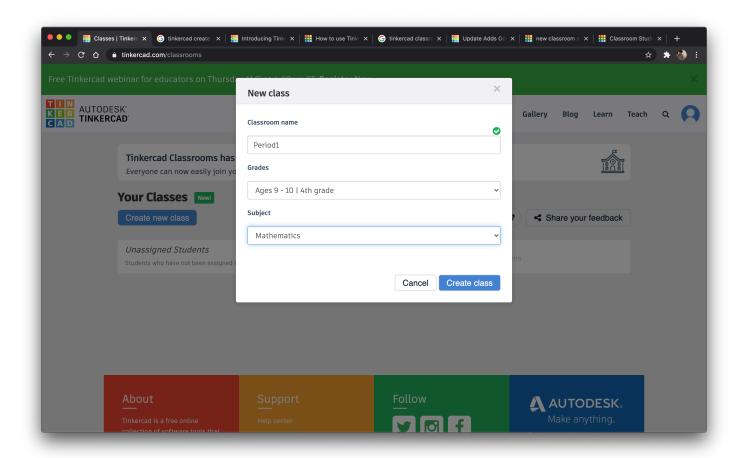

## You will now have the class you created in your class list.

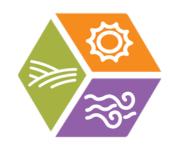

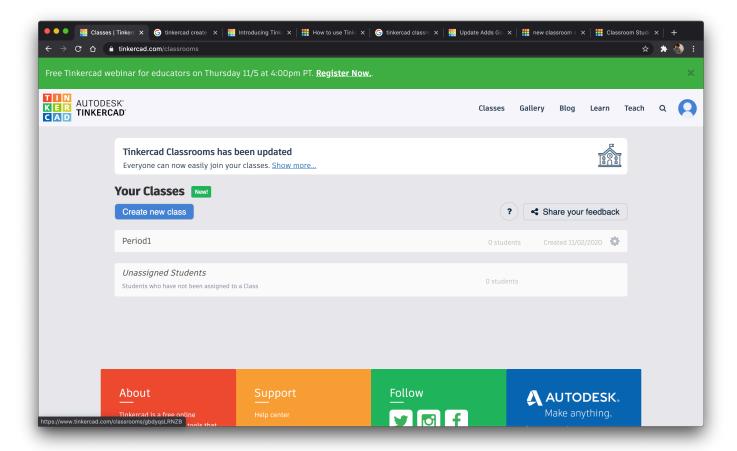

You will now have the class you created in your class list. It is ready for you to add students. Click on the class to which you want to add students

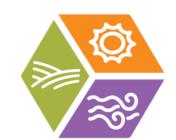

| Classes                   | Tinkerc x   G tinkercad create x   🏢 I                             | ntroducing Tink( ×   How to use Tink( × | ⓒ tinkercad classr∈ X | Update Adds Go X | new cla | ssroom s ×                 | Classroon     | n Stude X | +   |   |  |
|---------------------------|--------------------------------------------------------------------|-----------------------------------------|-----------------------|------------------|---------|----------------------------|---------------|-----------|-----|---|--|
| ← → C △                   | tinkercad.com/classrooms                                           |                                         |                       |                  |         |                            |               | ☆         | * 6 | : |  |
| Free Tinkercad w          | ebinar for educators on Thursday                                   | 11/5 at 4:00pm PT. Register Now.        |                       |                  |         |                            |               |           |     | × |  |
| AUTODE TINKERO            | SK*<br>C <b>AD</b> *                                               |                                         |                       | Classes          | Gallery | Blog L                     | _earn Te      | ach       | a ( | 8 |  |
|                           | Tinkercad Classrooms has be<br>Everyone can now easily join your   | •                                       |                       |                  |         |                            |               |           |     |   |  |
|                           | Your Classes New!  Create new class                                |                                         | ? Share your feedback |                  |         |                            |               |           |     |   |  |
|                           | Period1                                                            | 'eriod1                                 |                       |                  |         | 0 students                 |               |           |     |   |  |
|                           | Unassigned Students Students who have not been assigned to a Class |                                         |                       | 0 students       |         |                            |               |           |     |   |  |
|                           |                                                                    |                                         |                       |                  |         |                            |               |           |     |   |  |
|                           |                                                                    |                                         |                       |                  |         |                            |               |           |     |   |  |
| https://www.tinkercad.com | About  Tinkercad is a free online /classrooms/gbdygsLRNZB          | Support<br>Help center                  | Follow  Follow        | 3                | A A     | <b>UTOD</b> I<br>ake anyth | ESK.<br>ning. |           |     |   |  |

#### Click on "add students".

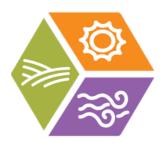

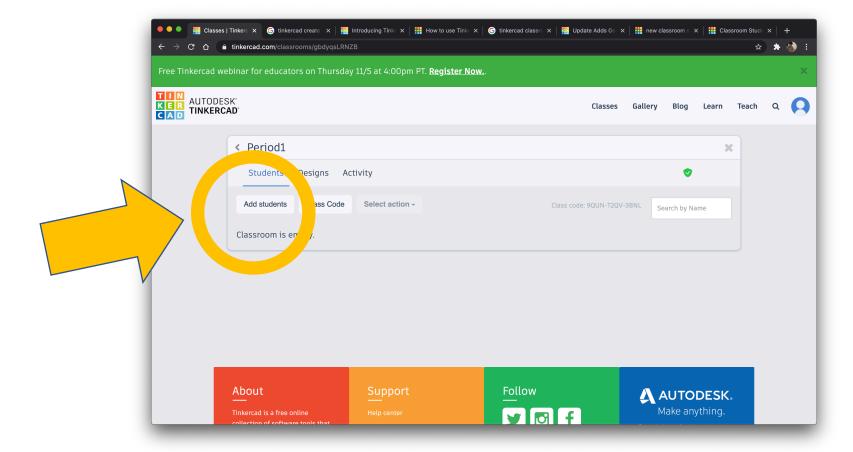

#### Click on "Paste a list of students".

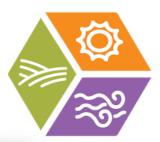

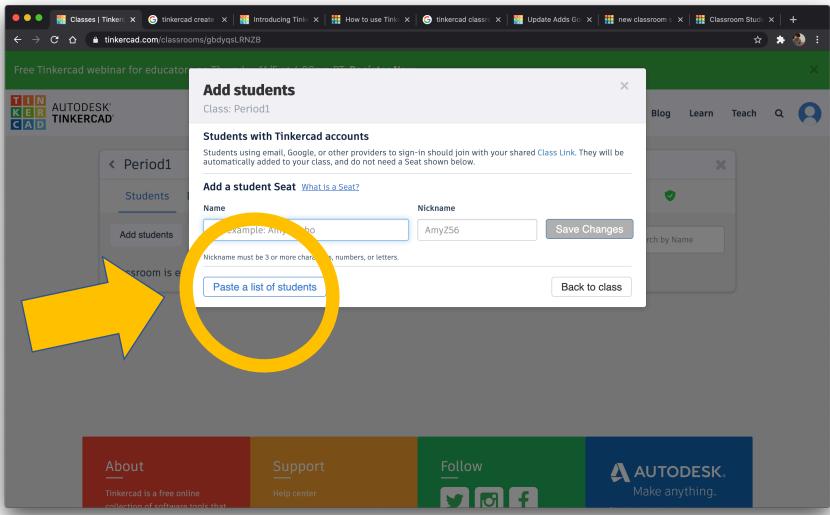

# Paste your list of student names into the dialogue box.

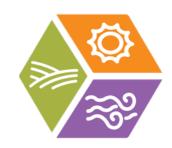

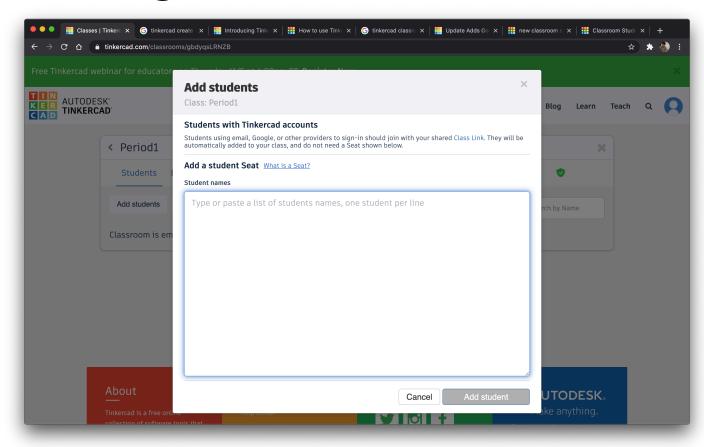

# After your list of student names is shown, click "Add x students".

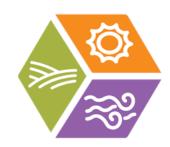

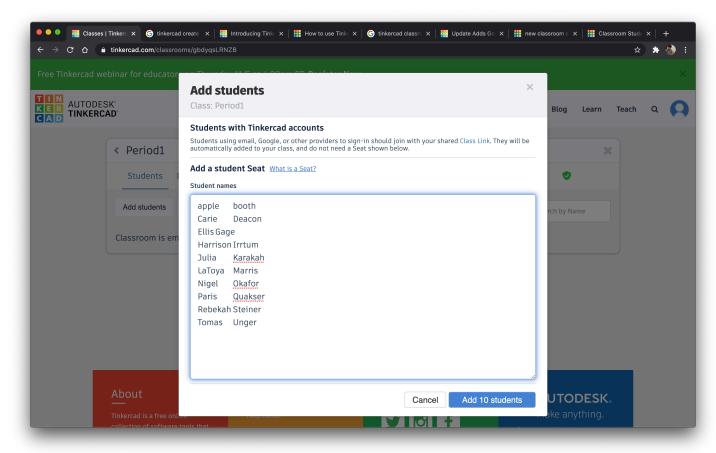

# You should now have students in your class.

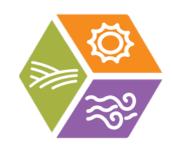

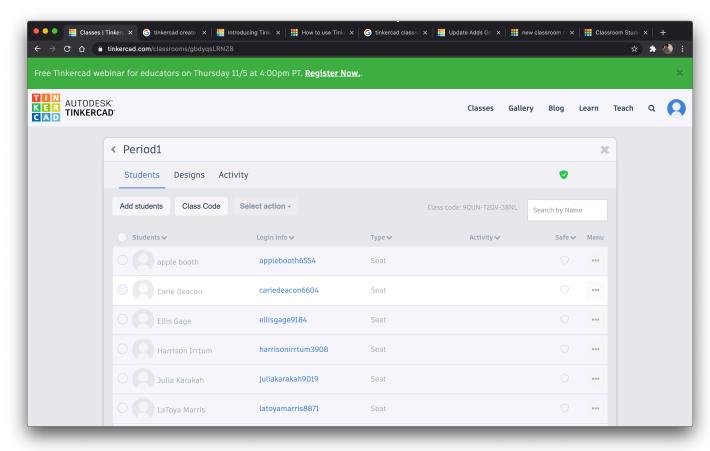